# ADMISION DEL PACIENTE EN CONSULTA NO PROGRAMADA (ADE, CAI, GUARDIA)

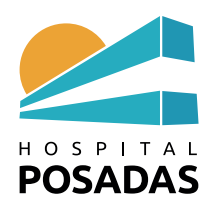

## **B**.- *ADMISION DEL PACIENTE EN CONSULTA NO PROGRAMADA (ADE, CAI, GUARDIA)*

\* **Primer escenario**: El paciente *ingresa al Hospital* y solicita atención no programada:

- El paciente se registra con el personal administrativo ó
- El profesional registra al paciente en su agenda

Cuando el profesional debe incorporar en su agenda al paciente por falta de personal administrativo debe proceder del siguiente modo:

1.- Ir a pantalla de inicio haciendo click sobre las tres rayas arriba-izquierda

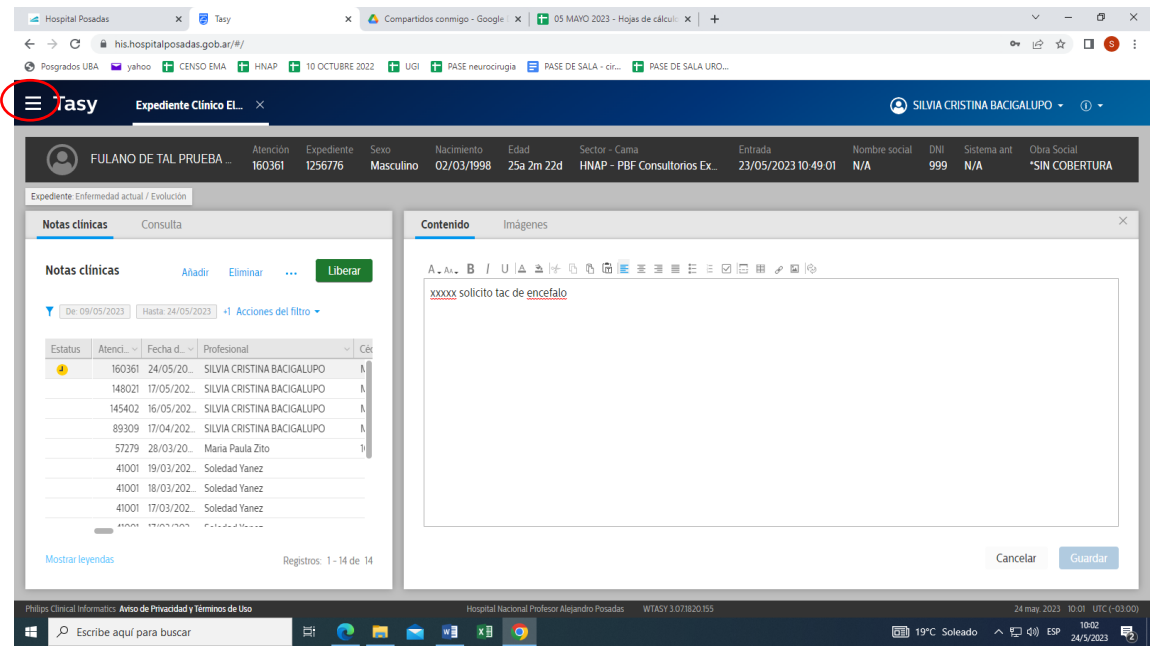

#### 2.- Selecciona Agenda de consultas

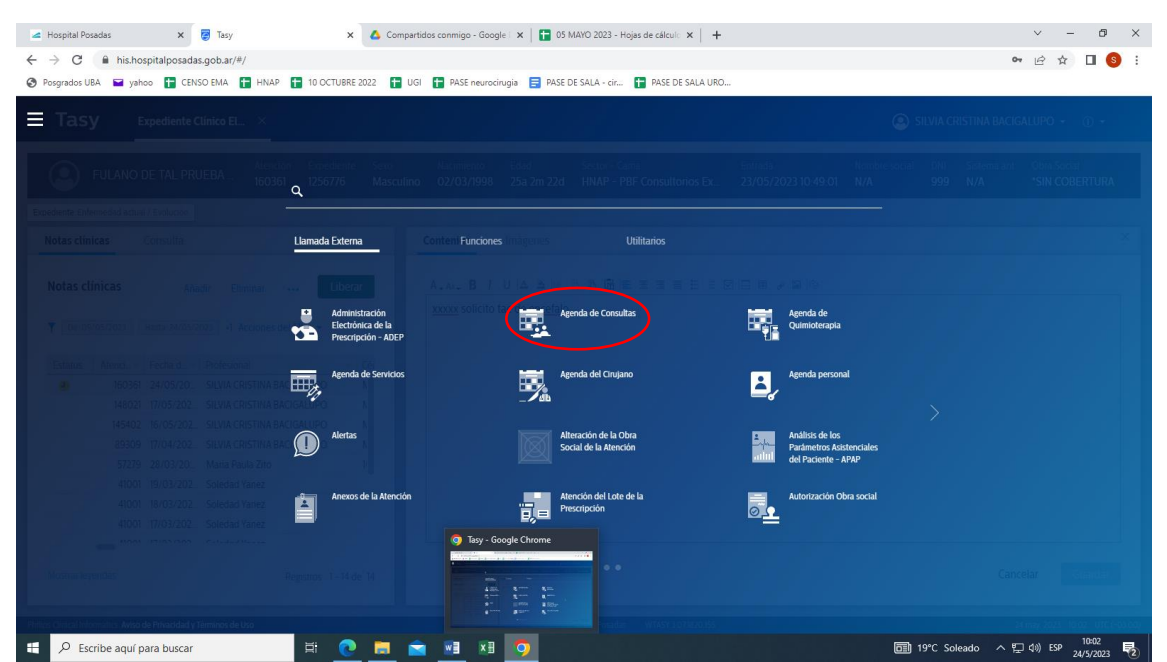

3.- Seleccionar la **Agenda** en la que va a incorporar el paciente (siempre controlar si hay campos obligatorios (\*) a completar) y **Filtrar**

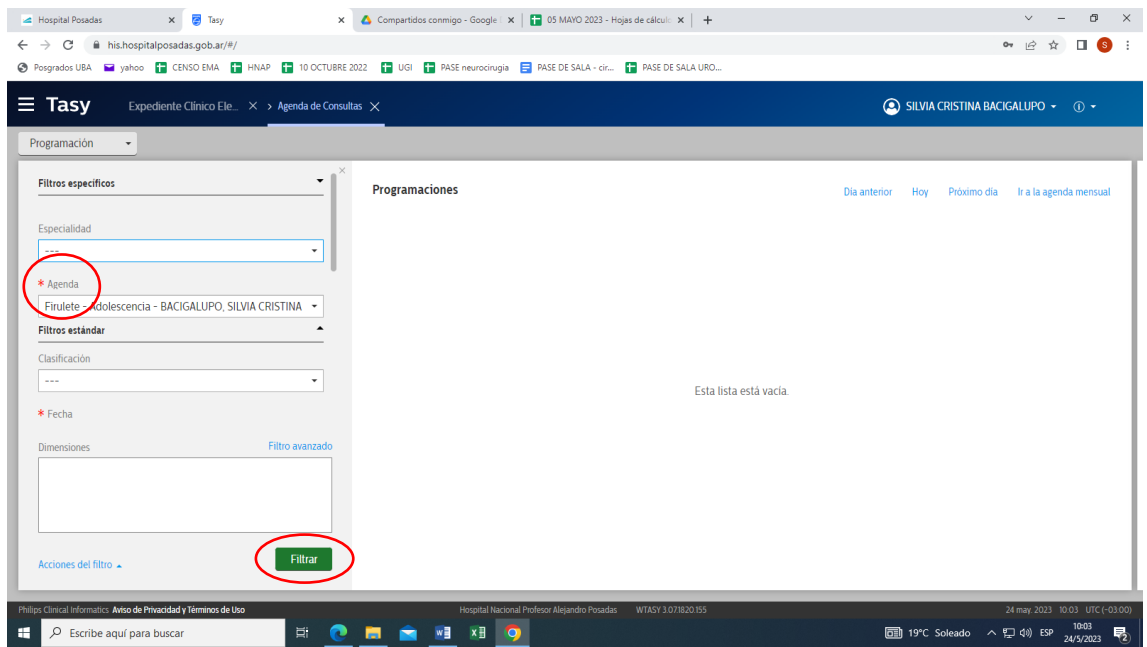

4.- En **Programaciones** hacer click sobre el turno que se va a asignar y selecciona **Programar horario**

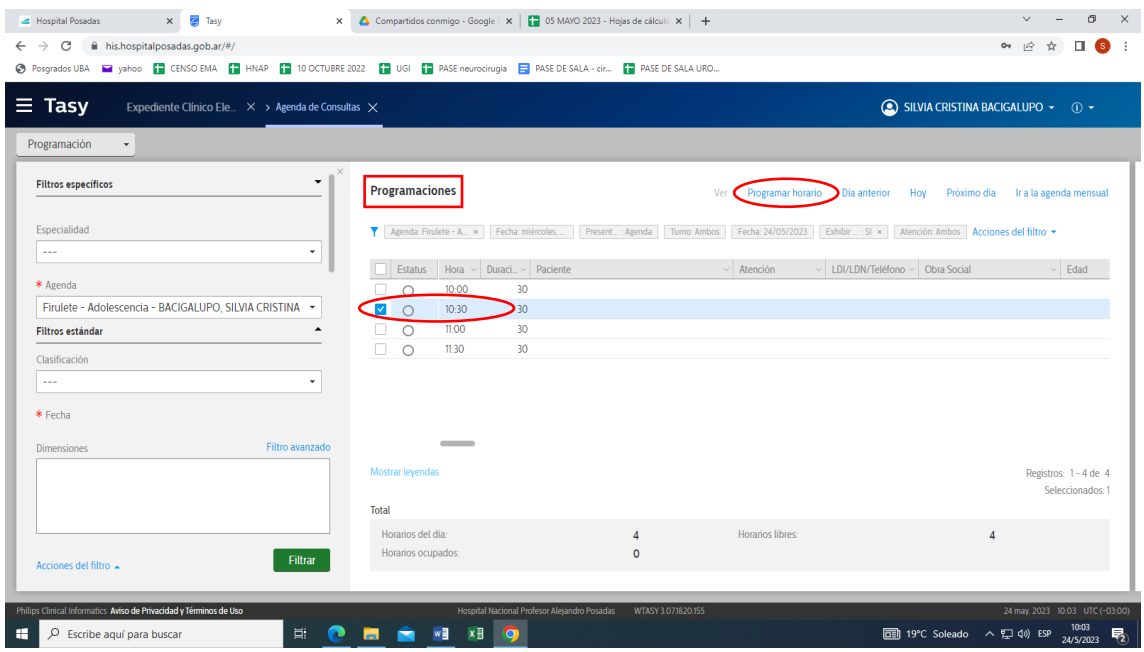

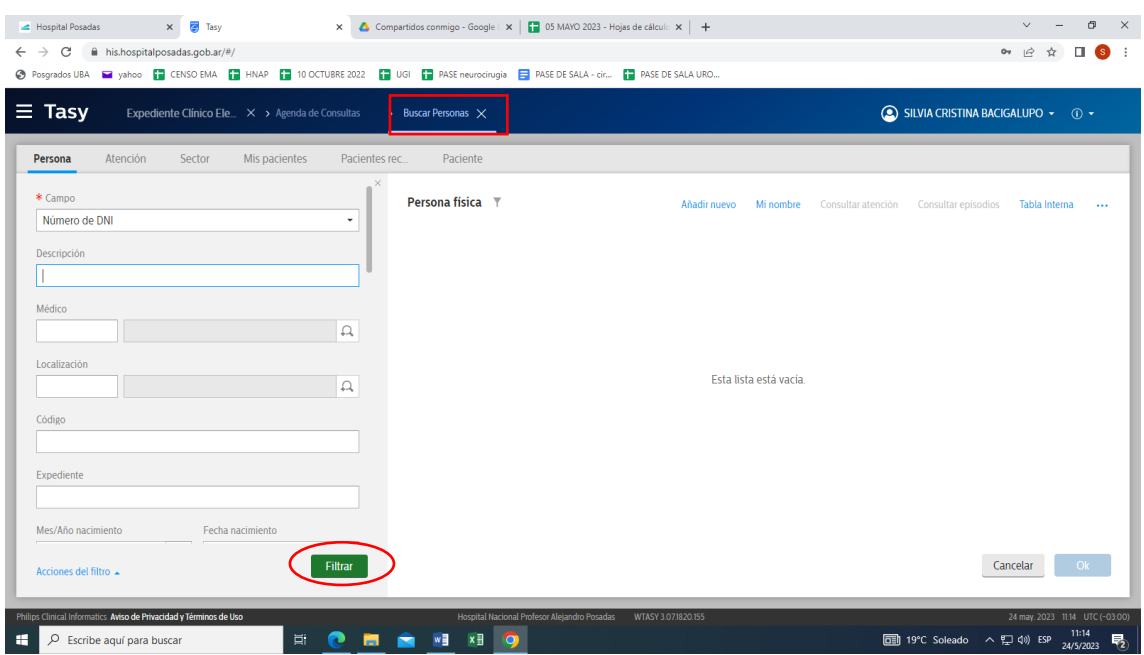

# 5.- Se abre pestaña de Buscar persona: Ingresar DNI y Filtrar

### 6.- Dar **Ok** en Persona Física

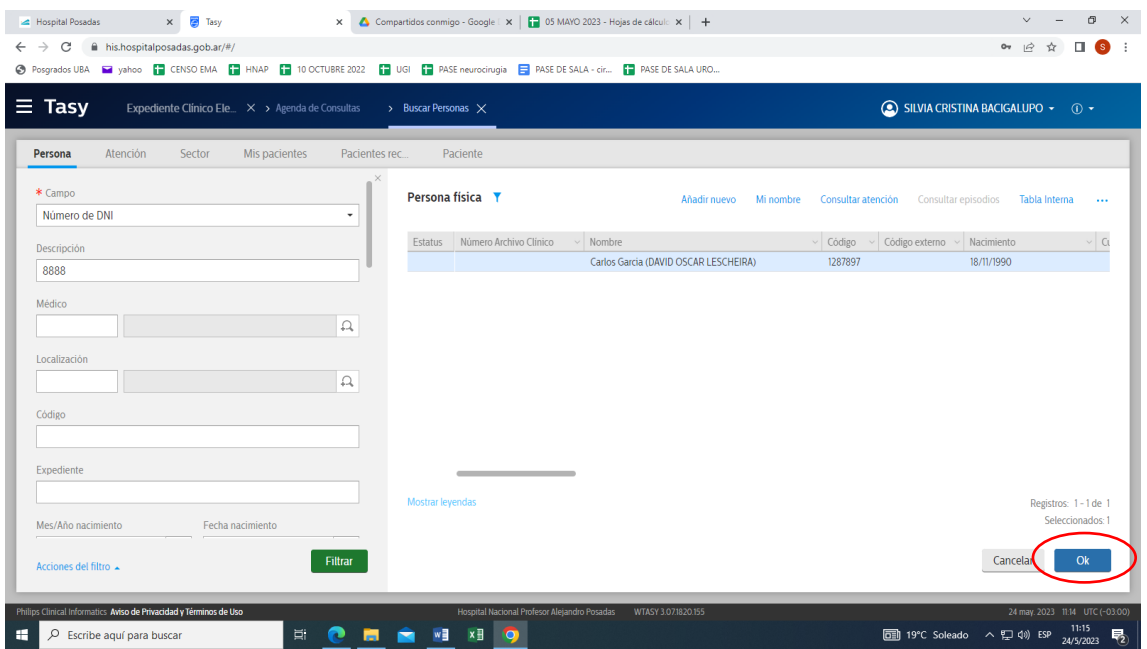

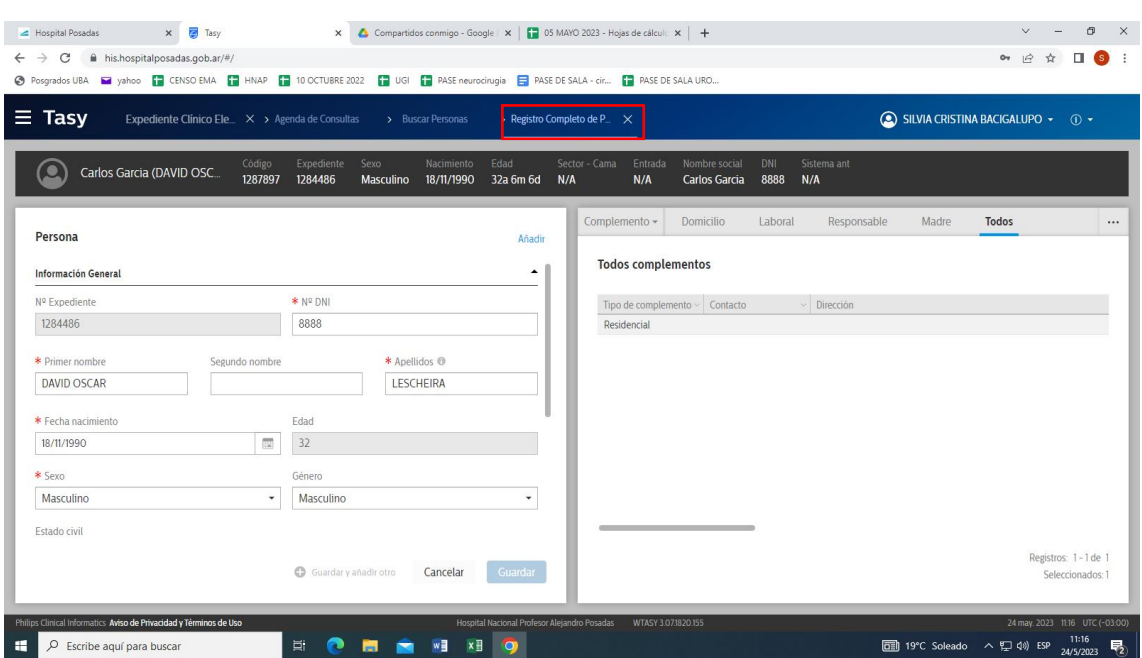

# 7.- Se abre pestaña **Registro completo de personas**: **Cerrar**

# 8.- Verificar y completar campos obligatorios (\*): **Guardar**

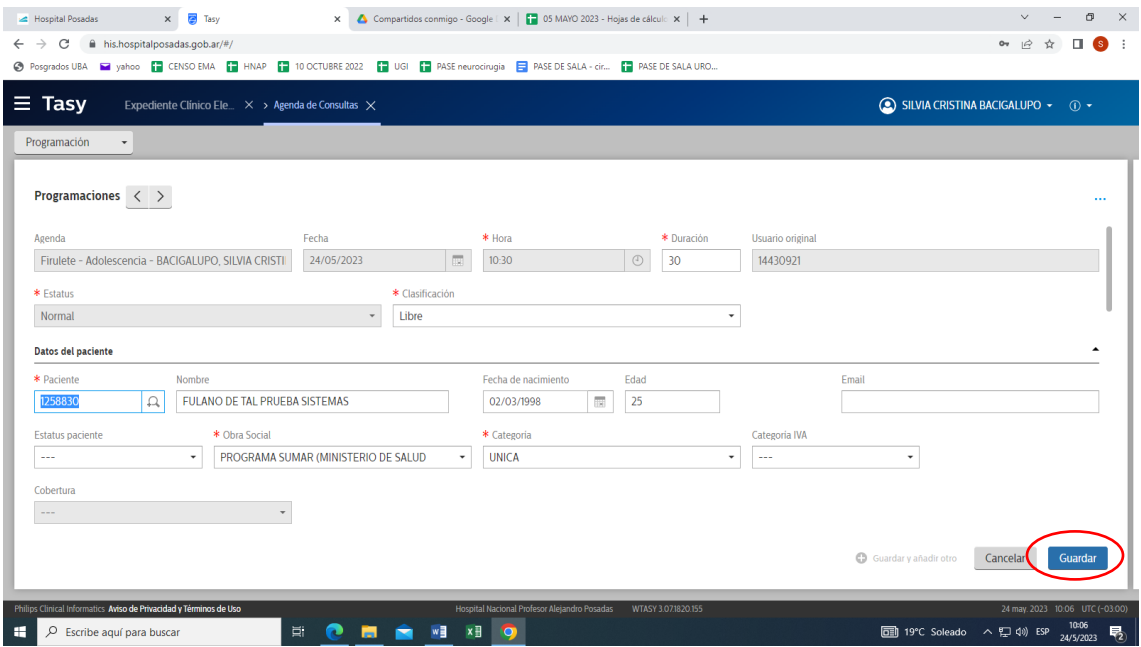

#### 9.- El paciente ya está incluido en agenda

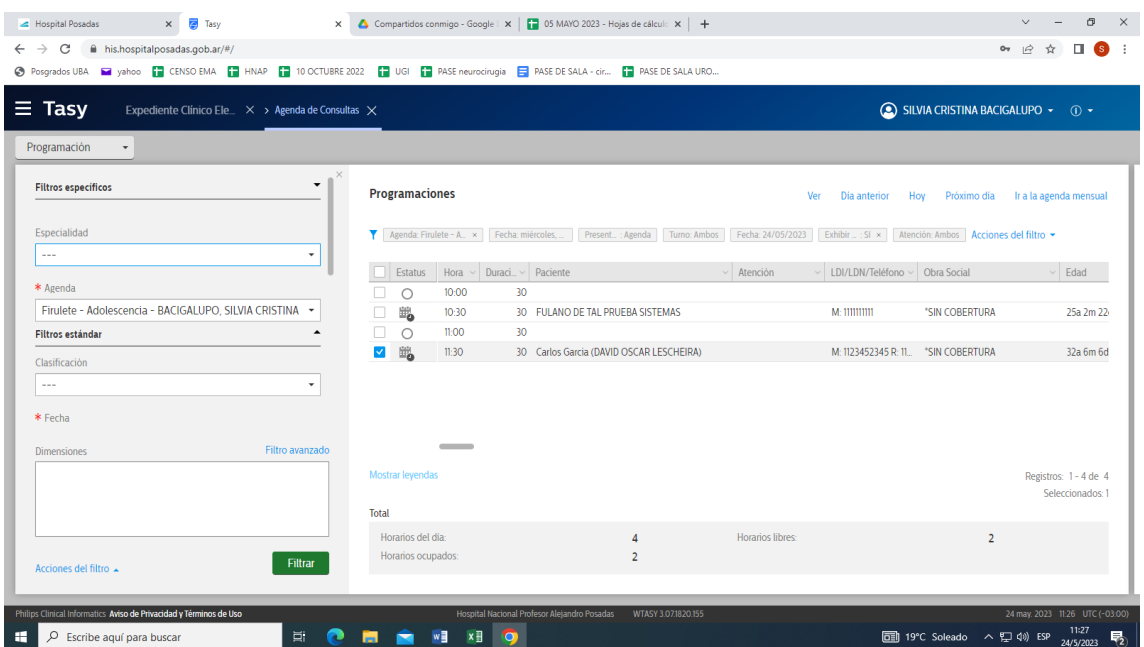

**¡¡IMPORTANTE!!** A continuación…

Para generar el **NUMERO DE ATENCIÓN** se debe registrar el arribo. El profesional debe proceder como se indica en el Instructivo 2 (Admisión del paciente en consulta programada: puntos 1 a 8) o indicarle al paciente que se registre en el tótem y espere a ser llamado por pantalla.

\***Segundo escenario**: El paciente *es derivado por un profesional* durante una atención en curso entonces continúa con el mismo NUMERO DE ATENCION. Para eso:

 El profesional que deriva al paciente envía **Comunicación interna** al personal administrativo de destino para que ingrese al paciente en la agenda solicitada (Esta vía reemplaza la orden de atención de papel en mano). Para ello en **Utilitarios** de pantalla de inicio abre **Comunicación interna**: **AÑADIR**. Completa los campos obligatorios y selecciona **Perfiles destino** y **Sectores destino.**  Escribe en el campo derecho el texto **"Vincular atención del paciente XXX con Número de atención xxxx": GUARDAR**

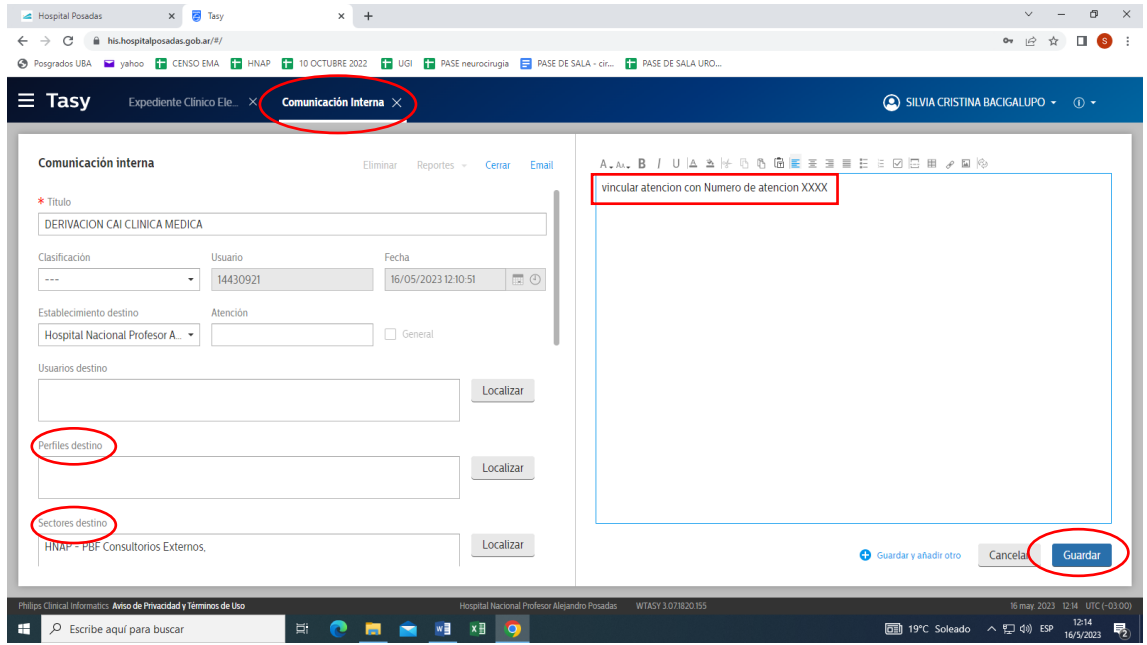

 El paciente se dirigirá al mostrador de recepción. El personal administrativo recibe por **Comunicación interna** la solicitud de atención del paciente.

El personal administrativo incorpora al paciente en la agenda solicitada. Hace click derecho del mouse sobre el paciente agendado y selecciona **Vincular/Desvincular atención.** 

Se abre una ventana **Programación del paciente en el día:** dar **OK.**

Ante la falta de personal administrativo el profesional que recibe la derivación deberá realizar el mismo procedimiento para incorporar al paciente en su agenda **vinculando** el NUMERO DE ATENCIÓN: click derecho del mouse sobre paciente agendado y selecciona **Vincular/Desvincular atención,** dar **Ok** en **Programación del paciente en el día.**

(Este paso no genera un nuevo NUMERO DE ATENCION sino que permite que continúe el mismo proceso de atención y se registre la consulta realizada por el profesional que deriva y la consulta realizada por el profesional que recibe la derivación)